# **COMMENT CONTRIBUER A WIKI-BREST ?**

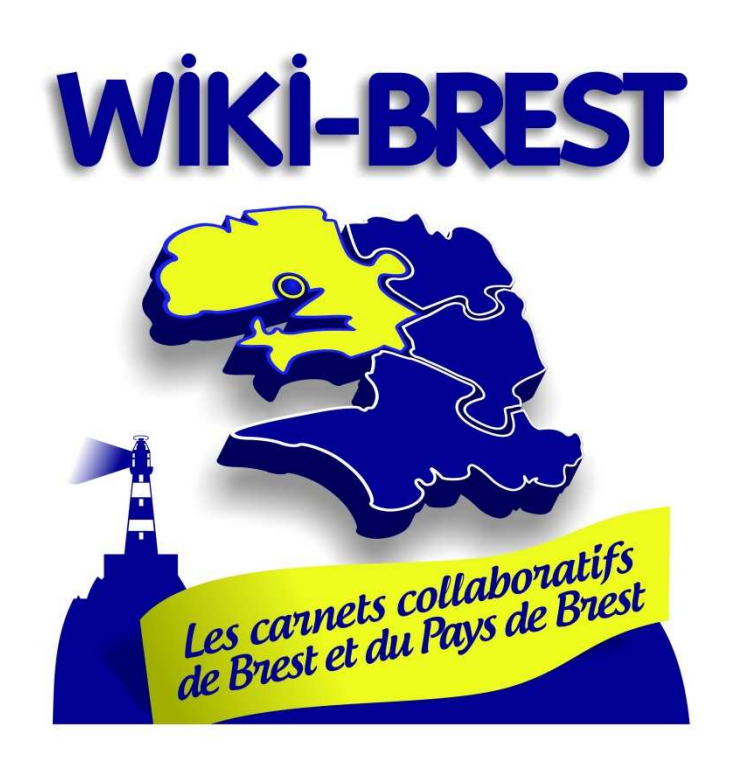

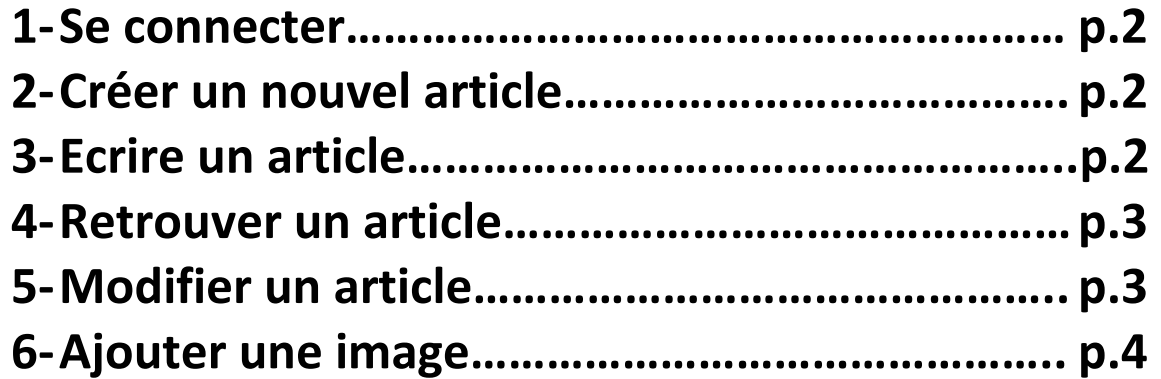

## **I – Se connecter à Wiki-Brest (www.wiki-brest.net)**

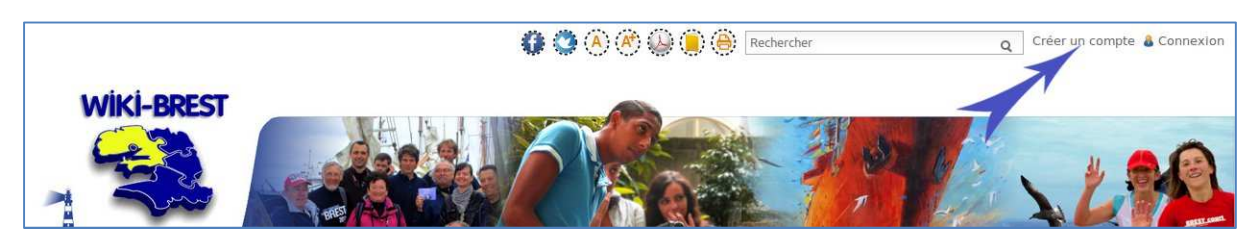

Pour écrire sur le site Wiki-Brest il faut avoir un compte.

### - Si c'est la 1ere fois il faut se **créer un compte**.

Le formulaire est rapide et simple à renseigner. N'oubliez pas de répondre à la question, qui évite l'inscription par des robots.

- Sinon connectez-vous, avec le nom d'utilisateur et le mot de passe que vous avez choisi lors de votre inscription.

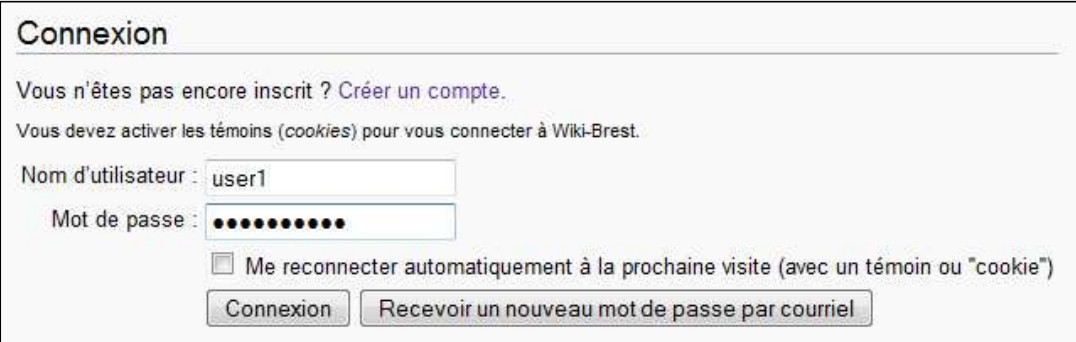

## **II – Créer un nouvel article**

Depuis la page d'accueil (clic sur le logo), écrivez le titre de votre article, *exemple : Lavoirs brestois* et cliquez sur le bouton « **Créer un nouvel article** ».

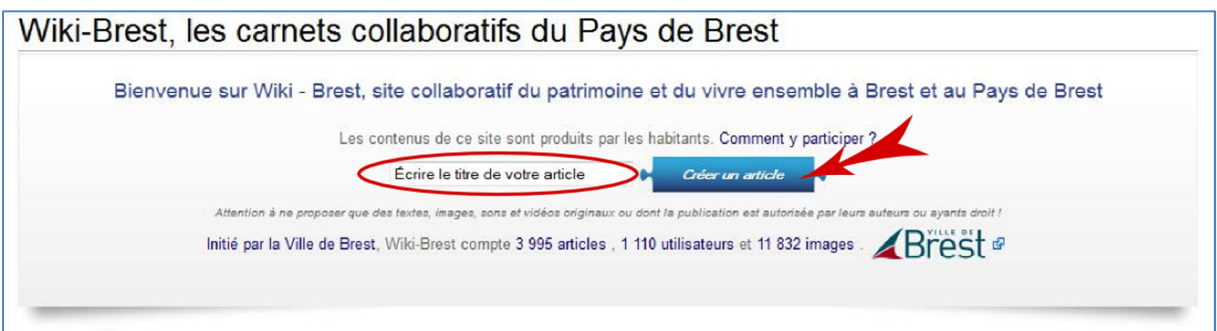

## **III – Ecrire un article**

Un cadre blanc apparaît avec une série de boutons pour mettre en forme son texte.

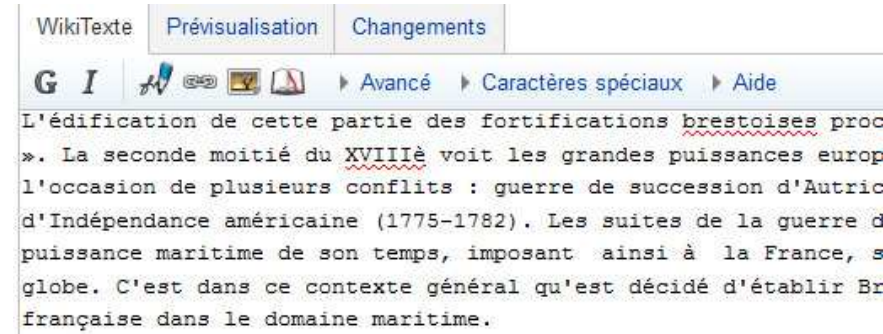

Ecrivez votre texte dans le cadre, sans vous préoccuper pour l'instant de la mise en forme.

Une fois votre texte écrit vous pouvez cliquer sur le bouton « **Prévisualiser** » pour voir le résultat de votre travail. N'oubliez pas de « **Publier »** pour sauvegarder votre travail.

Publier Prévisualiser Modifications en cours | Annuler | Aide (ouvre une nouvelle fenêtre) Wiki = <html></html hter></center> <mp3player></mp3player> <br/><br/>big></big> <small></s 

## **IV – Retrouver un article**

Une fois que votre article est publié, il existe dans Wiki-Brest, il ne reste pas dans une file d'attente pour validation. Vous le retrouvez dans les « **Nouvelles pages** » (lien du menu de gauche) ou en cliquant sur le bouton précédent de votre navigateur, si vous étiez précédemment sur l'article. Attention le lien « Nouvelles pages » garde les articles des 30 derniers jours.

Vous pouvez aussi écrire un des mots composant le titre de l'article dans le moteur de recherche.

## **V – Modifier un article**

Pour le modifier, le compléter, le corriger ou le mettre en forme il suffit de cliquer sur l'onglet « **Modifier** ».

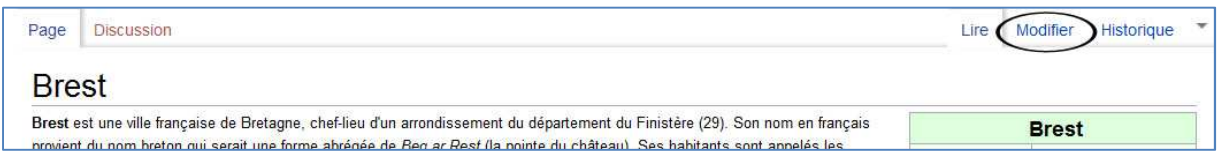

Pour mettre en forme (gras, italique, centré, sous-titre, …) il suffit de sélectionner le mot à modifier et de cliquer sur le bouton correspondant dans la barre d'outils.

Le wiki a son propre langage et va traduire la commande en code wiki, le résultat apparaîtra lorsque vous prévisualiserez.

3

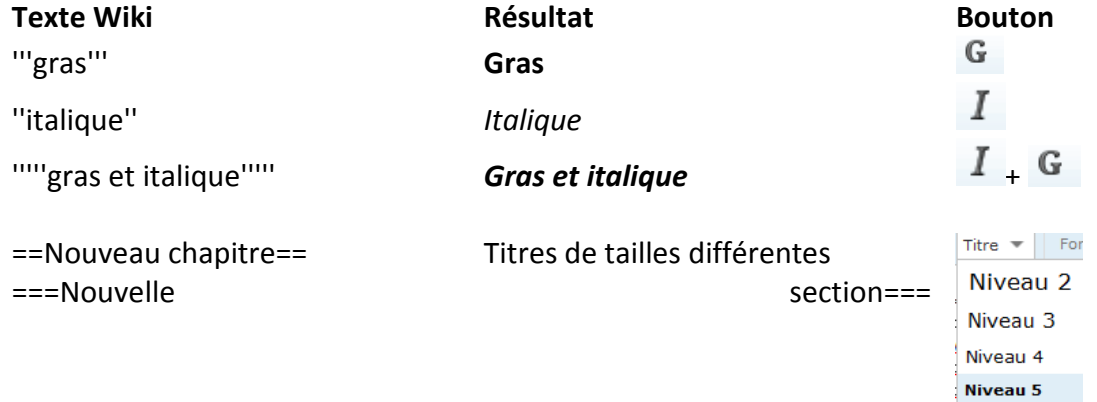

## **VI – Ajouter une image**

*Vous ne pouvez mettre sur Wiki-Brest que des images dont vous êtes l'auteur ou des images dont vous avez l'autorisation pour les mettre sur Wiki-Brest.* 

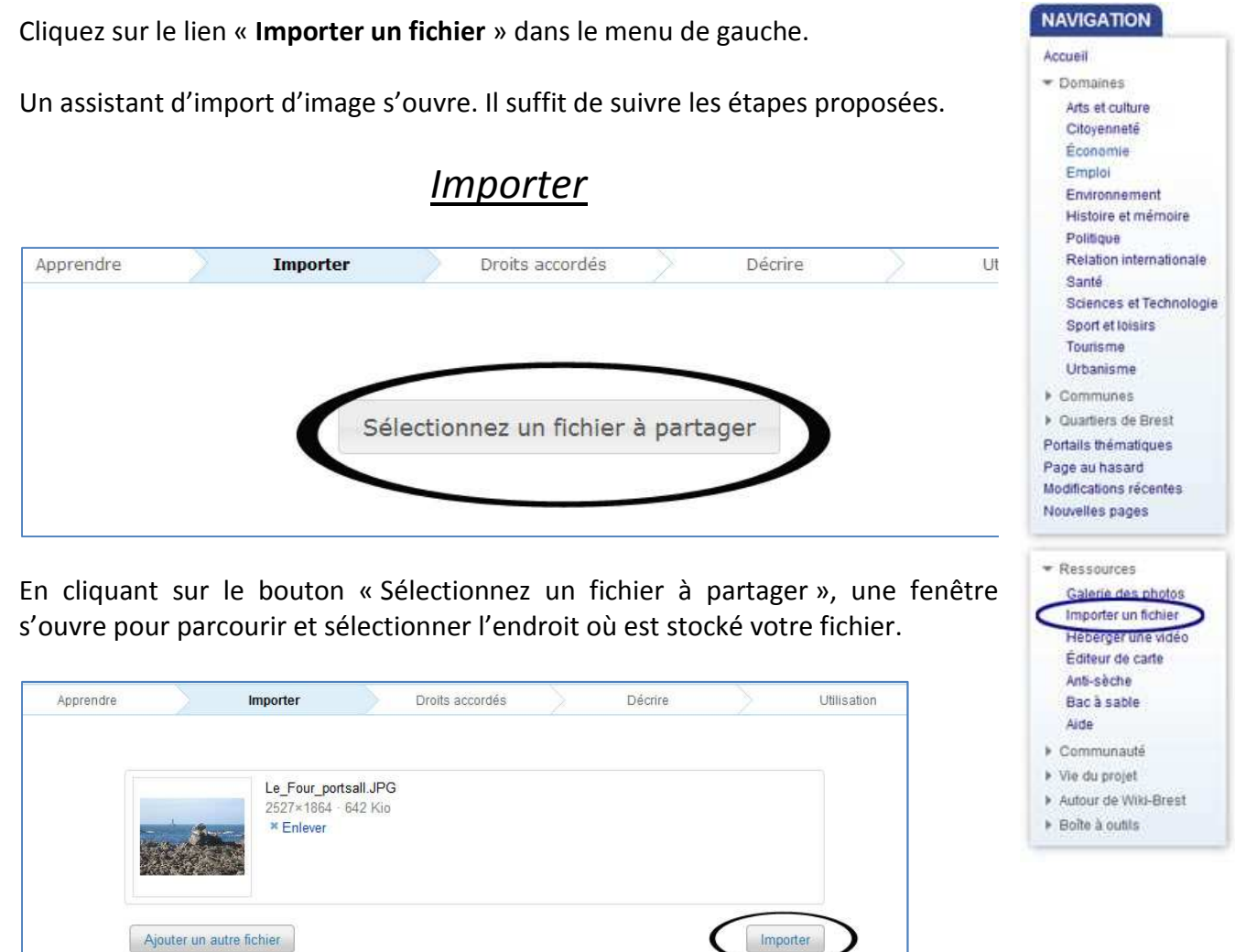

Une fois l'image sélectionnée, cliquez sur « Importer ». Il est possible d'ajouter plusieurs images pour un import par lot.

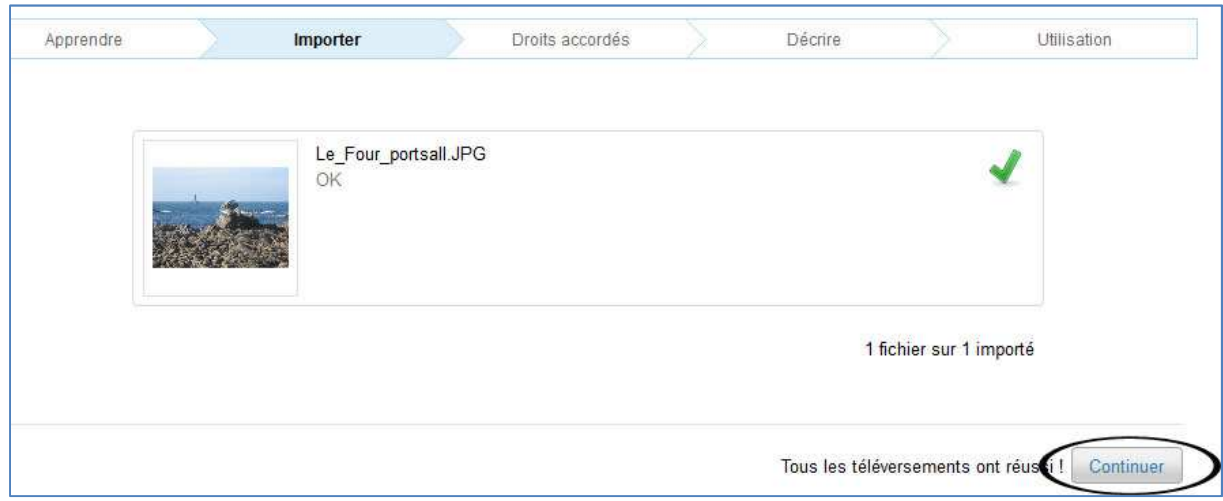

L'import peut prendre quelques minutes selon la taille de votre (vos) image(s). N'hésitez pas à placer votre image en grande résolution pour que d'autres puissent en faire usage.

# *Droits accordés*

## **Soit vous êtes l'auteur de la photo :**

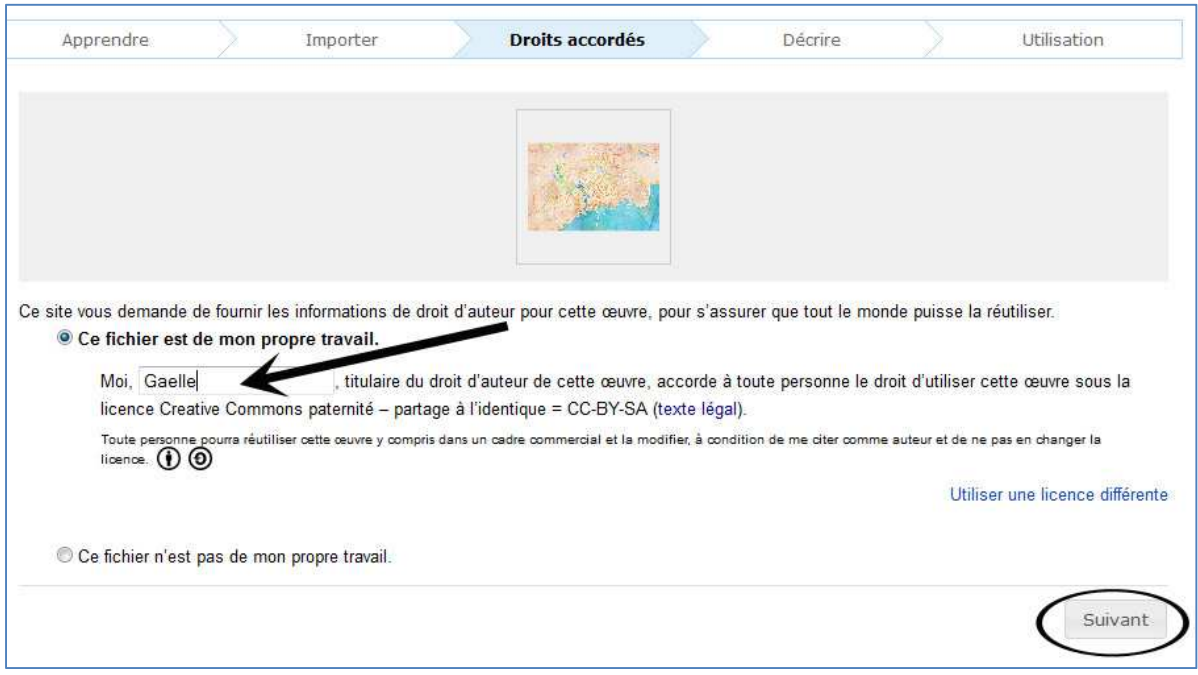

A vous de choisir sous quel nom vous souhaitez être affiché en tant qu'auteur : votre pseudo (compte Wiki-Brest) ou votre nom et prénom réel.

Par défaut la licence choisie (contrat régissant les termes d'utilisation de la photo) est la plus libre : La Creative Commons BY-SA qui autorise la réutilisation de la photo, y compris dans un cadre commercial, et la modification de la photo.

Il est possible de choisir des licences plus restrictives grâce au lien « *Utiliser une licence différente* ».

5

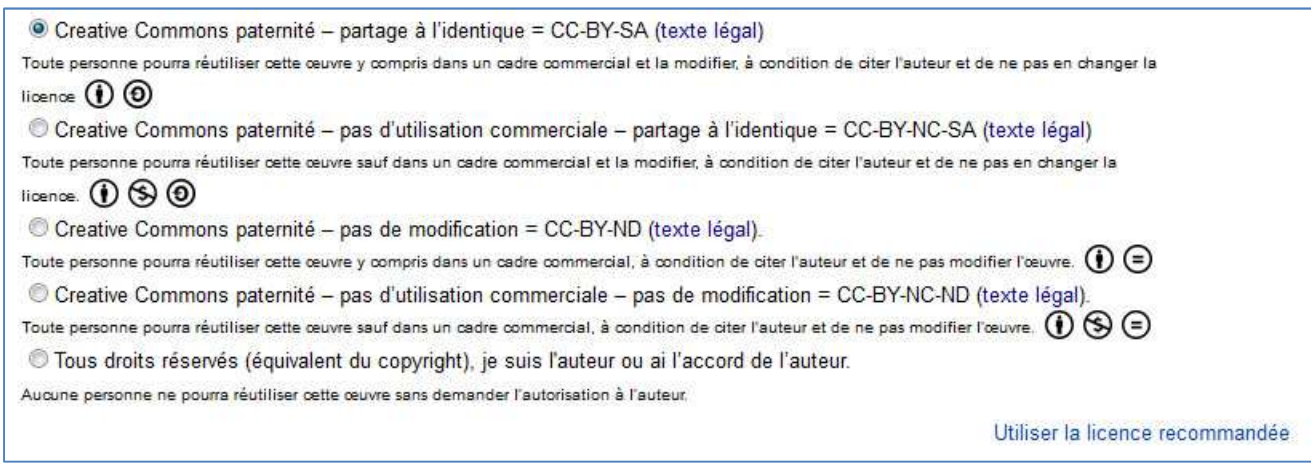

Chacun est libre de choisir la licence qui lui convient le mieux, Wiki-Brest souhaitant favoriser les licences de libre réutilisation.

### **Soit vous n'êtes pas l'auteur de la photo :**

- mais avez eu l'autorisation de l'auteur pour la publier sur Wiki-Brest.
- mais vous avez trouvé cette photo avec une licence autorisant sa réutilisation (comme les licences Creative Commons).

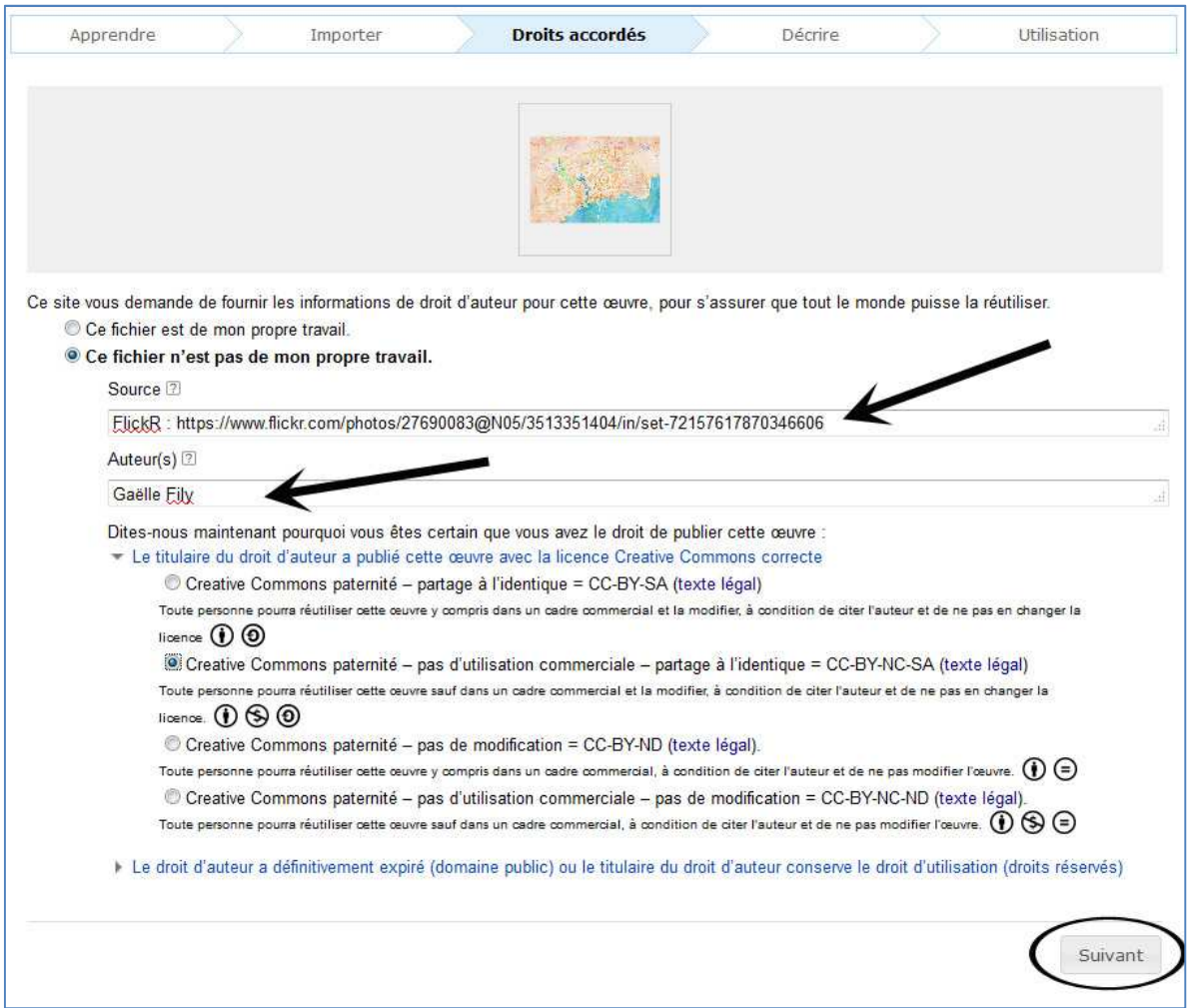

## *Décrire*

L'étape suivante sert à ajouter une description, des catégories, des coordonnées géographiques, …

La date est souvent ajoutée automatiquement grâce à la mémoire des appareils photos numériques.

Il est possible d'ajouter une description en français et en breton.

Pour ajouter une catégorie, il suffit d'écrire les premières lettres et les catégories existantes apparaissent.

Attention il arrive parfois qu'un fichier portant le même nom soit déjà importé sur Wiki-Brest, il faut alors renommer son fichier, dans la zone « Titre ».

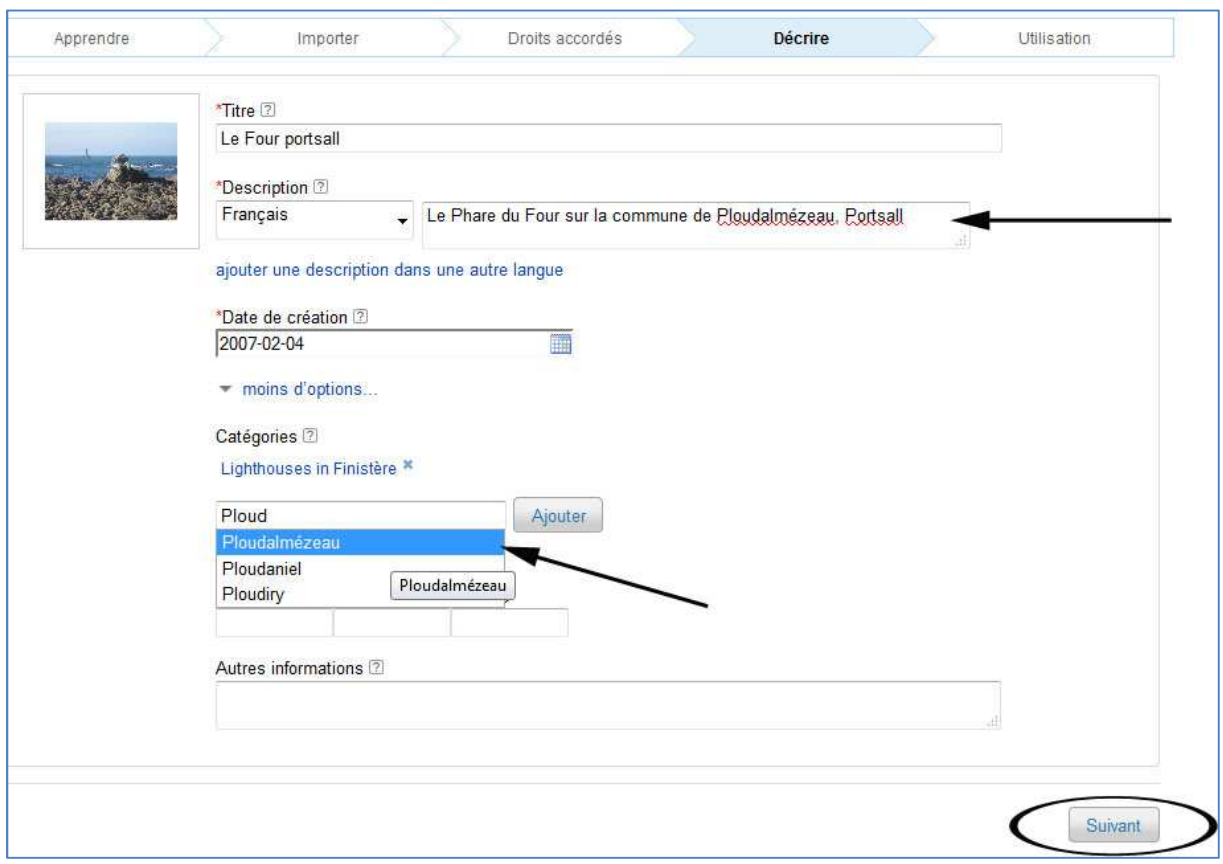

## *Utilisation*

Pour illustrer un article, il suffit de faire un copier-coller de la zone « Afin d'utiliser le fichier sur un wiki ».

## *[[Fichier :LeFourPortsall.jpg|thumb|Ajouter une légende ici]]*

Cette ligne correspond a du code wiki, cela revient à dire que l'on veut utiliser un fichier image qui porte le nom indiqué (ici LeFourPortsall.jpg) et que l'on souhaite que l'image apparaisse au format *thumb* (c'est-à-dire en vignette de taille de 180px placée à droite avec une légende en dessous).

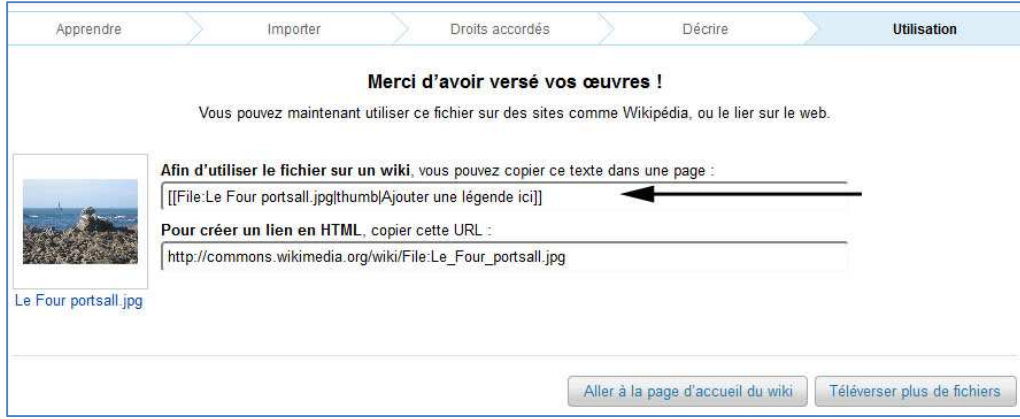

Pour finir il suffit de coller la ligne de code wiki (préalablement copiée) dans l'article souhaité à l'endroit où vous voulez que l'image apparaisse.

## **Autre méthode une fois l'image importée pour la placer dans son article**

A présent l'image est dans la « **galerie des photos** » (lien du menu de gauche)

1 – Copiez le titre de l'image (avec .jpg) *[Menu Edition/Copier OU CTRL + C].*

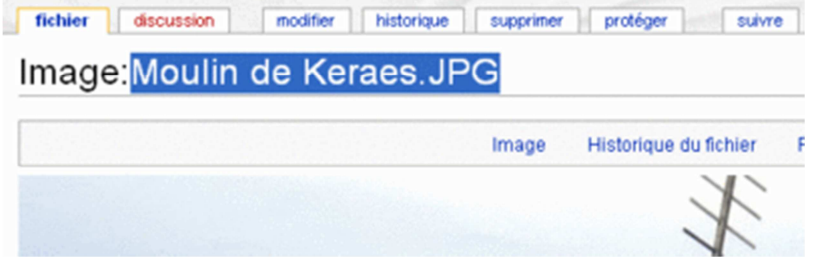

2 – Revenez à votre article, avec le lien « **Nouvelles pages** » (lien du menu de gauche).

3 – **Modifiez** votre article (onglet en haut du texte).

4 – Cliquez à l'endroit où vous souhaitez mettre l'image, puis sur le bouton pour ajouter une galerie de photo.  $\rightarrow$ 

OU pour ajouter un seul fichier  $\rightarrow$ 5 – Collez le nom de votre image à la place d'Exemple.jpg *[Menu Edition/Coller OU CTRL + V]* 

6 – Votre texte doit ressembler à ceci :

*<gallery caption="Donner un titre à votre galerie"> Image:Manoir de Keraes.JPG|légende Image:Exemple.jpg|légende </gallery>* 

OU pour une seule image : *[[Fichier:Exemple.jpg]] [[Fichier:Exemple.jpg|Texte]] [[Fichier:Exemple.jpg|300px|center]] [[Fichier:Exemple.jpg|thumb|Texte]]* 

*Pour faire le symbole | = alt Gr + chiffre 6*  7 – **Prévisualisez** pour vérifier, puis **Publiez**.

*Wiki-Brest, carnets collaboratifs du Pays de Brest* 8